# EDX UniText 簡易操作マニュアル

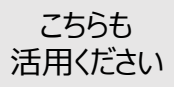

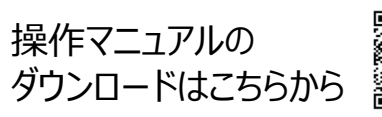

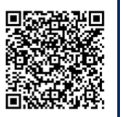

問い合わせ先 NTT EDX ヘルプデスク ✉ helpdesk@nttedx.co.jp

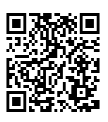

#### **<コンテンツの利⽤⽅法(開き⽅、閉じ⽅)>**

①利用可能なコンテンツは、表紙画像が「My本棚」に表示されます。 ②利用するコンテンツをクリックすると教科書が開きます。 ③終了する時は「×」をクリック(タップ)すると教科書が閉じます。

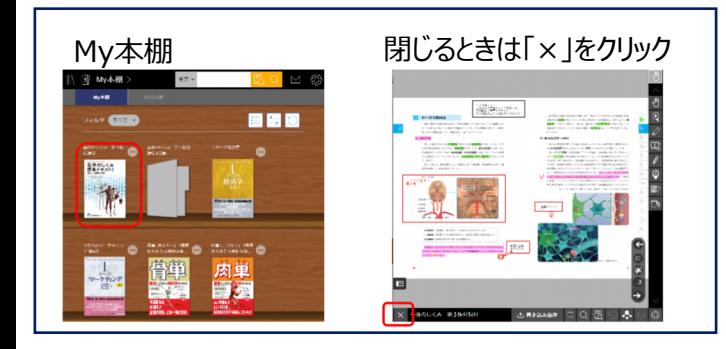

※ブラウザ版をご利用の場合は、 My本棚とは別のタブでビューワーが開きます。 ビューワーを開いているタブの「×」をクリックすると 同様に教科書を閉じることができます。

## **<ページの操作>**

ビューワを開くと、画⾯右側にページ操作ボタンが表⽰されます。以下の操作が可能です。

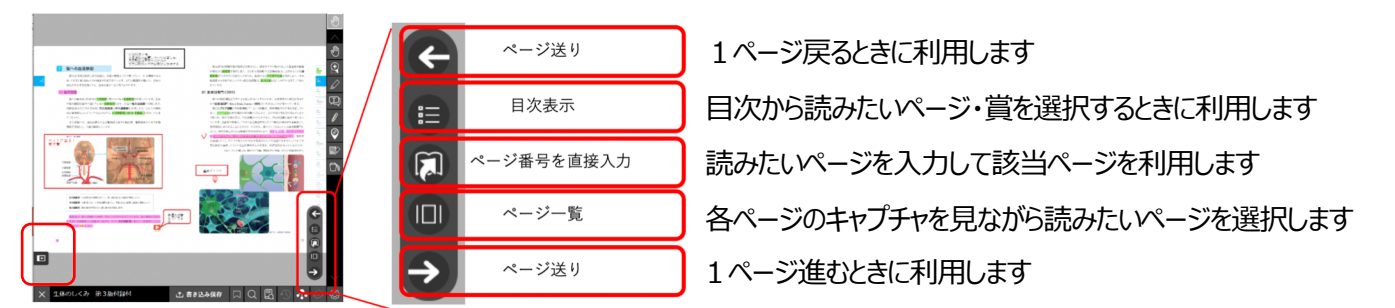

↑ デフォルトではページ操作メニューは画面右側に表示されますが、このボタンを押すと左側に表示させることができます。

### **<書き込み、リンクなどの操作>**

ビューワを開くと、画⾯右側(端末によっては下側)にツールボタンが表⽰されます。以下の操作が可能です。

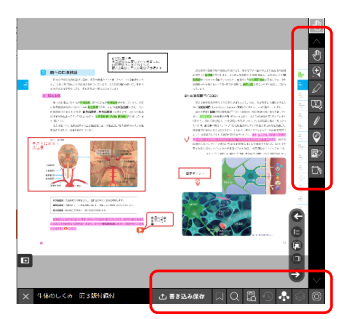

▼最初から表示されているツール

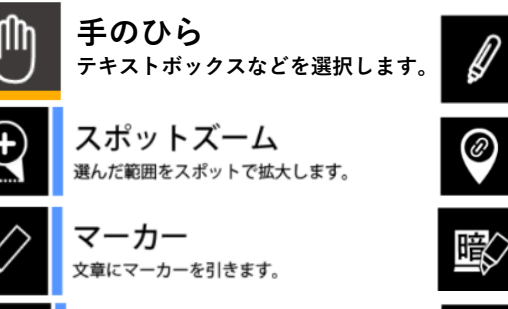

テキストボックス 文字を入力できる図形を書き込みます。 テキストボックスはタップで縮小します。

▼「ツールバー設定 |から表示させられるツール

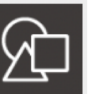

**図形 図形を書き込みます。**

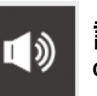

**読み上げ OS機能を使って読み上げます。**

フリーハンド線、水平・垂直線を書き込みます。

教科書のページや拡張コンテンツ、ウェブサイトなどへのリン

暗記したい部分を隠す線を書き込みます。線をタップすると半

表示されている見開きページに書き込まれた図形や線をまとめ

色や線の種類の設定も行います。

マイリンク

透明/不透明になります。

まとめて消す

クを作ります。 暗記ペン

て消します。

# EDX UniText 簡易操作マニュアル

#### **<その他の操作>**

ビューワを開くと、画⾯下側(端末によっては上側)にツールボタンが表⽰されます。以下の操作が可能です。

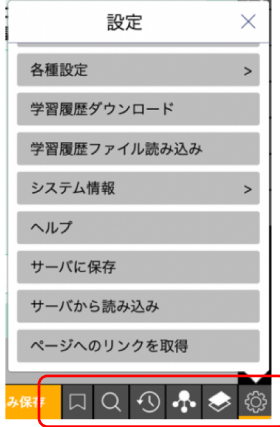

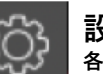

**設定**

**各種設定が可能です。 ページ単位のURL出⼒は「設定」内の 「ページへのリンクの取得」から⾏います。**

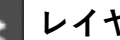

**レイヤー 教員:⾃分レイヤ/共有レイヤを選択 して書き込みます。 学⽣:⾃分レイヤ/共有レイヤを選択 して先⽣からの書き込みの表⽰・⾮表**

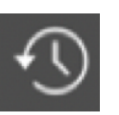

**戻る 1つ⽬に表⽰していたページに戻ります。**

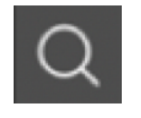

**検索 ⽂字検索・書き込み検索をします。**

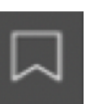

**しおり しおりの設定を⾏います。**

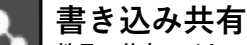

**⽰を切り替えます。**

**教員:共有レイヤーに書き込んだ内容 ..................................**<br>を共有するときに使用します。 **学⽣:先⽣からの書き込みを取り込む ときに使⽤します。**